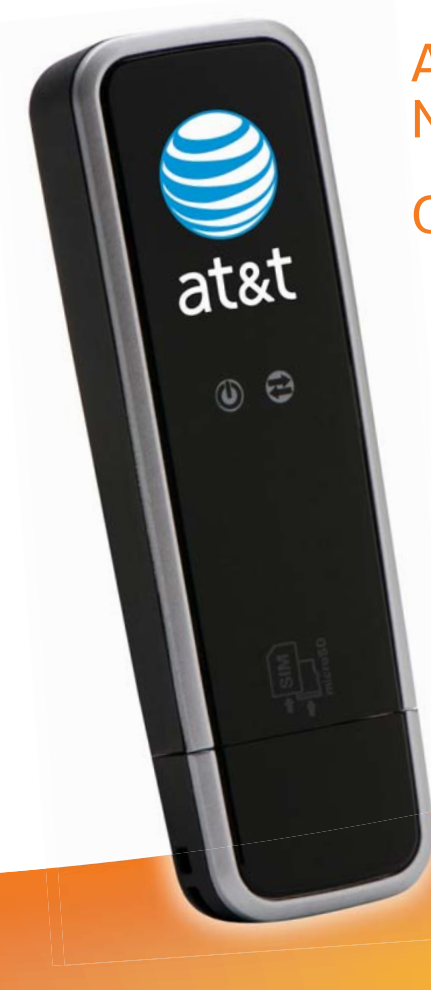

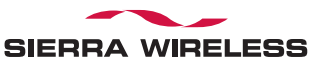

# AT&T USBConnect Mercury Getting Started Guide

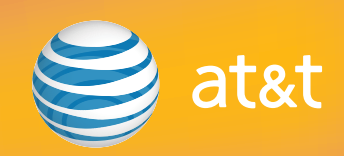

# Welcome to AT&T

Thank you for purchasing the AT&T USBConnect Mercury.

Please use either this Getting Started Guide or our web tutorial available at

#### **att.com/WirelessTutorials**

for the most complete and up-to-date information available to set up your device.

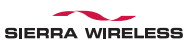

#### Table of Contents

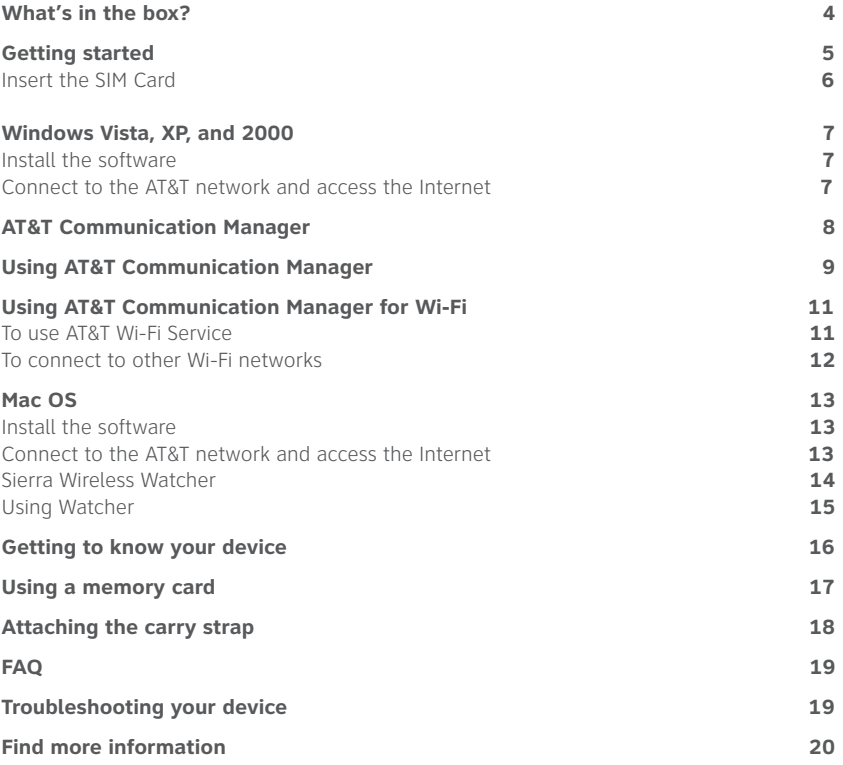

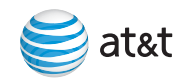

#### What's in the box?

Your package contains 3 items:

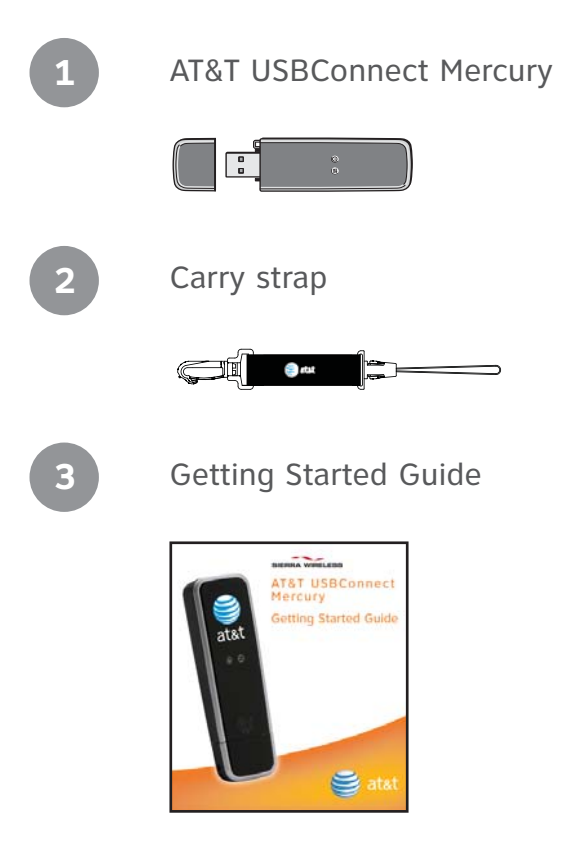

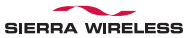

#### Getting Started

#### To get started, you need about 15 minutes and the following:

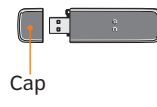

#### AT&T USBConnect Mercury

The Mercury sends and receives data between your laptop and the AT&T network.

The Mercury includes the necessary software. No installation CD is required.

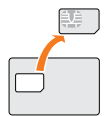

#### AT&T SIM Card

The SIM card stores the wireless number for your Mercury and subscriber information enabling access to the AT&T network.

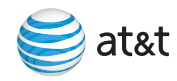

#### Insert the SIM Card (time required 1 minute)

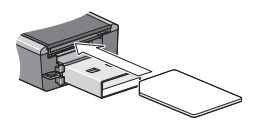

1. Remove the cap from the end of the USBConnect Mercury.

2. Insert the notched end of the SIM card into the top slot on the Mercury above the USB connector. Be sure to push the SIM card completely into the slot until it clicks into place and is fully inserted.

If you are running Windows on your computer, go to page 7.

If you are running Mac OS X on your computer, go go page 13.

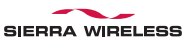

### Install the software (time required 10 minutes) Windows Vista, XP and 2000

AT&T Communication Manager (ACM) supports laptops with Microsoft Windows Vista, XP and 2000 and allows you to control how and when you connect to wireless networks. ACM will auto-install the first time you insert your Mercury into your laptop and then be available whenever needed.

- 1. Carefully push the Mercury into the USB port on your laptop.
- 2. After you insert the Mercury into the laptop for the first time, the AT&T Communication Manager (ACM) software will automatically start and guide you through the installation process.
- 3. Once installation is complete, restart your laptop when prompted.

#### **If AT&T Communication Manager does not automatically start the first time you insert the Mercury into your laptop**:

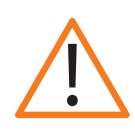

- 1. Double-click **My Computer** (Windows XP or 2000) or **Computer** (Windows Vista) on your desktop.
- 2. Click the **TRU-Install** drive (usually E: or F: drive).
- 3. Under the TRU-Install drive, go to **Win/ATT** and double-click the **Setup.exe** file.
- 4. Leave the Mercury in the laptop and follow the on-screen instructions.
- 5. Restart your computer when prompted to successfully complete the installation of AT&T Communication Manager.

### Connect to the AT&T network and access the Internet (time required 3 minutes)

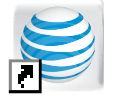

- 1. Double-click the ACM shortcut icon installed on your desktop.
- 2. Wait while the USBConnect Mercury initiates.

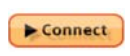

- 3. Click the **Connect** button after it turns orange.
- 4. Open your browser and access the Internet.

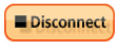

Once connected, the Connect button will change to Disconnect to allow you to end your session.

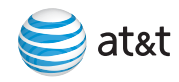

#### AT&T Communication Manager

AT&T Communication Manager (ACM) is a software application that lets you control your connections to either the AT&T mobile network nationwide using the Mercury or to available Wi-Fi networks including thousands of AT&T hotspots using the built in Wi-Fi capability of your laptop. ACM offers a range of tools and features to manage those connections, find the best connection available, and make that connection quickly. Please note that connections to the AT&T mobile network and AT&T hotspots require that the Mercury be inserted into the laptop and that the device has an active SIM and a valid rate plan.

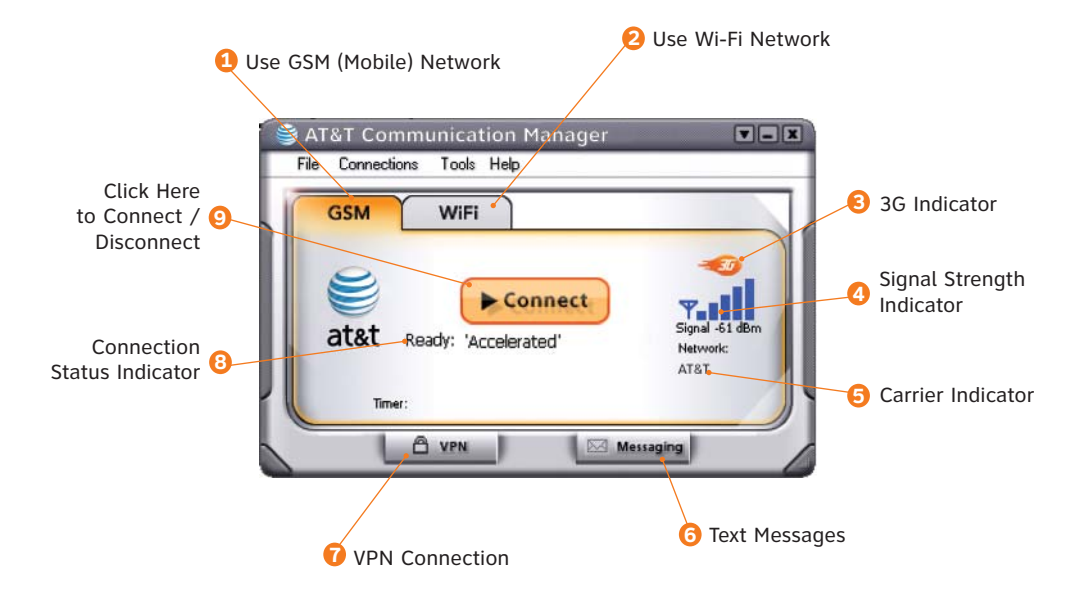

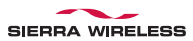

#### Using AT&T Communication Manager

## 1. GSM mobile network interface

The GSM interface allows you to control your connection to mobile networks worldwide.

#### Wi-Fi network interface 2.

The Wi-Fi interface allows you to control your connections with Wi-Fi networks, including home, office, and public hotspot networks.

#### 3. 3G indicator

This indicator appears when the AT&T 3G network is available. AT&T 3G networks are in almost all major metro areas and provide the highest data transfer rates. When 3G networks are not available, the Mercury will automatically default to EDGE (also known as 2G) networks.

### 4. Signal strength indicator

This indicator shows the strength of the wireless signal that you are receiving.

#### 5. Carrier indicator

This indicator shows which wireless network your device is associated with. For example, if you are connected to AT&T's mobile network, the wireless carrier indicator will read "AT&T".

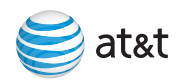

#### 6. Text messages button

Click this button to read and write text messages using Communication Manager. Messages will be sent and received using your LaptopConnect wireless number. Please note that additional charges may apply for text messaging services.

#### 7. VPN connection button

If you have configured Communication Manager to launch your Virtual Private Network (VPN), you may use this button to launch your VPN client. VPN connections are configured in the VPN tab of the Settings window.

#### 8. Connection status indicator

When this indicator reads "Ready", simply click the orange Connect button to connect to a wireless network. When this indicator reads "Connected", you have an active session with a wireless network. This indicator can also display error messages if there is a problem with your connection.

#### 9. Connect / Disconnect button

To connect to the network shown in the Carrier Indicator, click the orange Connect button. When this button reads "Disconnect", you have an active session with a wireless network and may click the button to disconnect from the network.

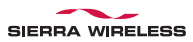

### Using AT&T Communication Manager for Wi-Fi

If your laptop has an internal Wi-Fi modem or Wi-Fi capability, AT&T Communication Manager can be used to manage your connection to any home, business or AT&T hotspot. Please note that connection to AT&T hotspots requires a qualified AT&T DataConnect service plan. See www.att.com/laptopconnect for eligibility details.

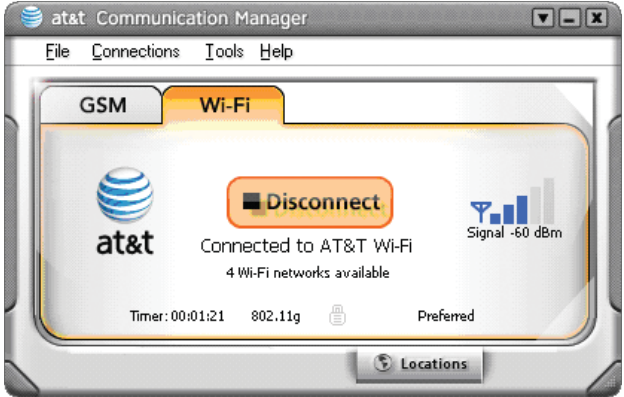

#### To use AT&T Wi-Fi service:

- **1.** Insert your Mercury and launch ACM.
- **2.** ACM will automatically identify available Wi-Fi networks. Click **Connect** when prompted to connect to an AT&T hotspot. ACM will take a moment to establish your connection.
- After ACM confirms a connection is established, launch your browser, email application or other Internet application. **3.**

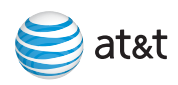

#### To connect to other Wi-Fi networks:

- 1. Launch ACM (you do not need to insert your Mercury).
- 2. ACM will automatically identify available Wi-Fi networks.
- 3. To see the list of available networks, click on the **xx Wi-Fi networks available** (below the Connect button).

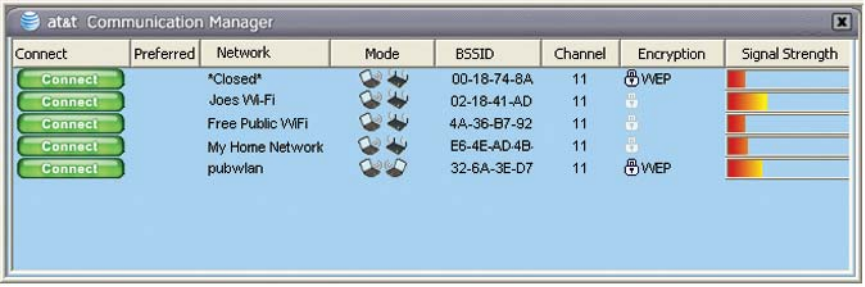

- 4. Select the network you prefer and click **Connect**.
- 5. If the network is secure or encrypted, you may be prompted to enter additional information for access.
- 6. After ACM confirms a connection is established, launch your browser, email application, or other Internet application.

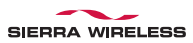

#### Mac OS

#### Install the software (time required 2 minutes)

Sierra Wireless Watcher supports laptops with Mac OS X 10.4.11 or later and allows you to control how and when you connect to wireless networks.

- 1. Insert the Mercury into the USB port on your laptop.
- 2. Double-click the installer package. If you do not see the installer package, open Finder and go to "TRU-Install" device.
- 3. Follow the on-screen instructions.

The Mercury is ready to use once the software is successfully installed.

#### Connect to the AT&T network and access the Internet (time required 3 minutes)

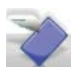

1. Click the Watcher icon in the Dock.

2. When the Watcher window opens, click **Connect**.

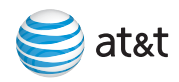

#### Sierra Wireless Watcher

Sierra Wireless Watcher lets you control your connections to the AT&T mobile network nationwide using the Mercury and your Mac laptop. It offers a range of tools and features to manage those connections, find the best connection available, and make that connection quickly. Please note that connections to the AT&T mobile network require that Mercury be inserted into the laptop and that the device has an active SIM and a valid rate plan.

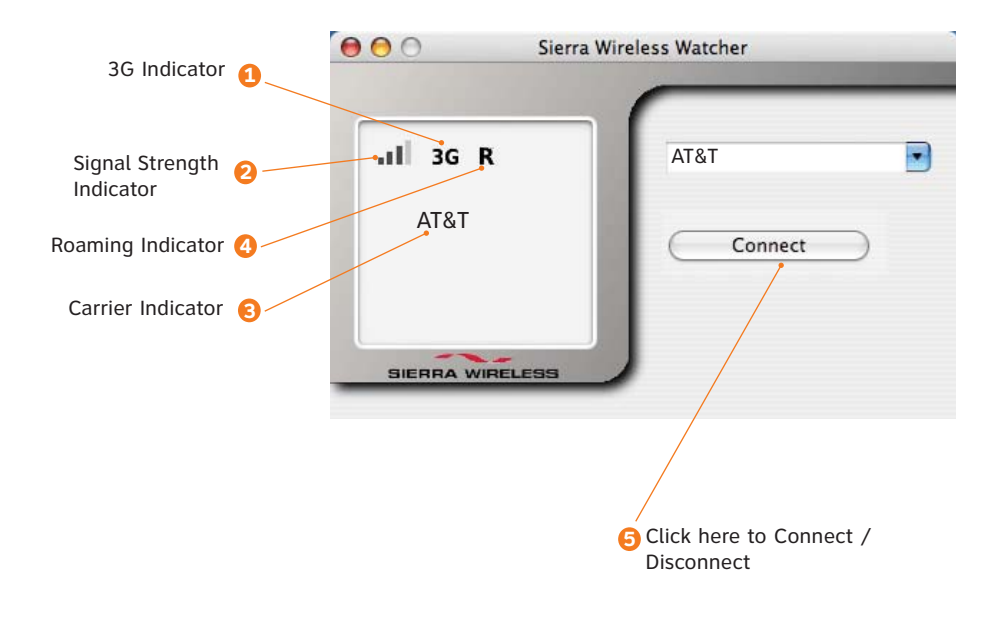

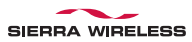

#### Using Watcher

#### 1. 3G indicator

This indicator appears when the AT&T 3G network is available. AT&T 3G networks are in almost all major metro areas and provide the highest data transfer rates. When 3G networks are not available, the Mercury will automatically default to EDGE (also known as 2G) networks.

#### 2. Signal strength indicator

This indicator shows the strength of the wireless signal that you are receiving.

### 3. Carrier indicator

This indicator shows which wireless network your device is associated with. For example, if you are connected to AT&T's mobile network, the wireless carrier indicator will read "AT&T".

## 4. Roaming indicator

This indicator shows your roaming status. When the indicator is gray, you are within AT&T's local coverage area. When the indicator is black, you are in a "preferred" roaming area.

# 5. Connect / Disconnect button

To connect to the network shown in the carrier indicator, click the Connect button. When this button reads, "Disconnect", you have an active session with a wireless network and may click the button to disconnect from the network.

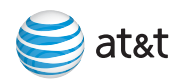

#### Getting to Know Your Device

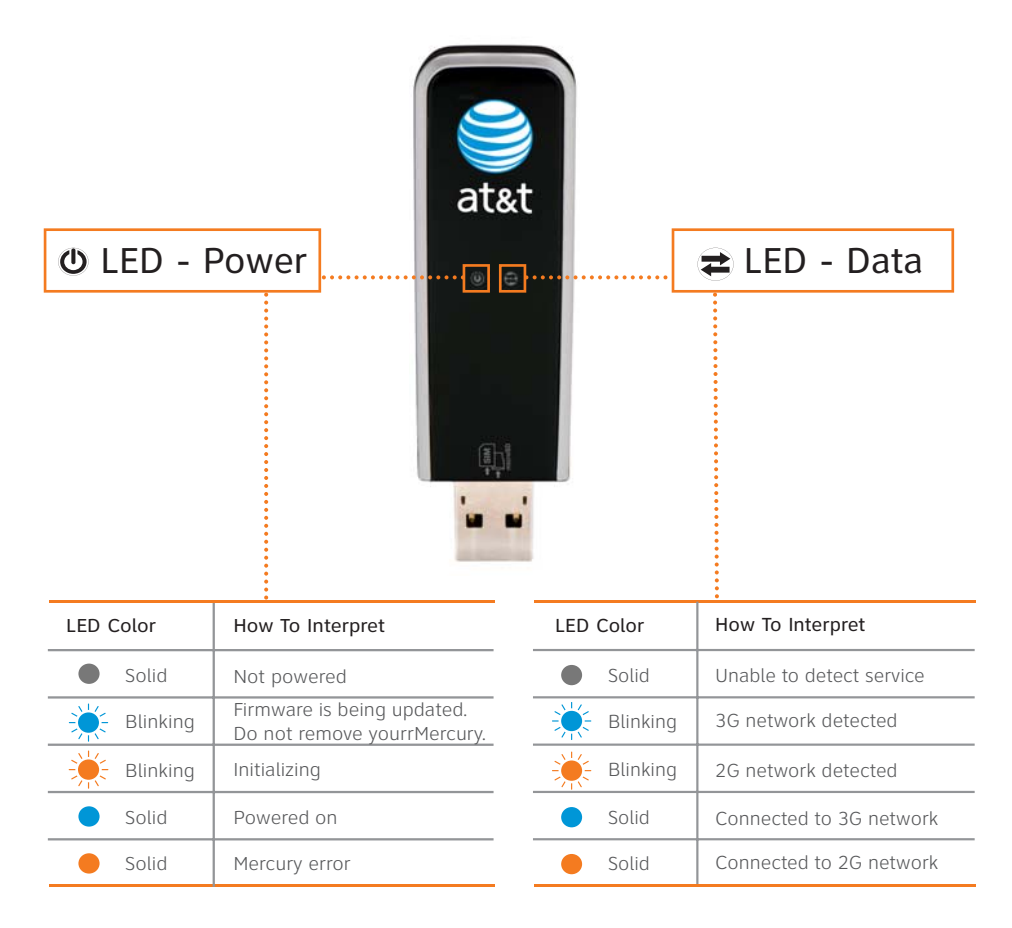

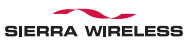

#### Using a Memory Card

The Mercury is built to accommodate an microSD® memory card (not included in package). A memory card will allow you to store and transfer important data from one computer to another, expanding the already extensive functionality of this device. The memory card appears as a USB memory drive. You can copy, paste and drag files to and from it.

#### Inserting a Memory Card

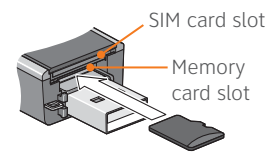

- SIM card slot  $1.$  Remove the cap.
	- 2. Insert the memory card into the lower slot at the end of the Mercury, as shown in the illustration.
	- 3. Insert the Mercury into the computer's USB slot.

#### Removing a Memory Card

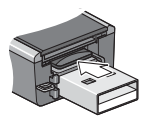

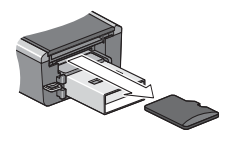

- 1. Remove the cap.
- 2. Push the memory card in and then release it.
- 3. Gently pull the memory card out.

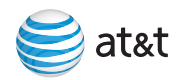

#### Attaching the Carry Strap

To help protect your Mercury, please keep the cap on the USB connector when not in use. A short carry strap has been included to keep everything together. It's a good idea to thread the carry strap through the cap and Mercury, as shown in the illustrations.

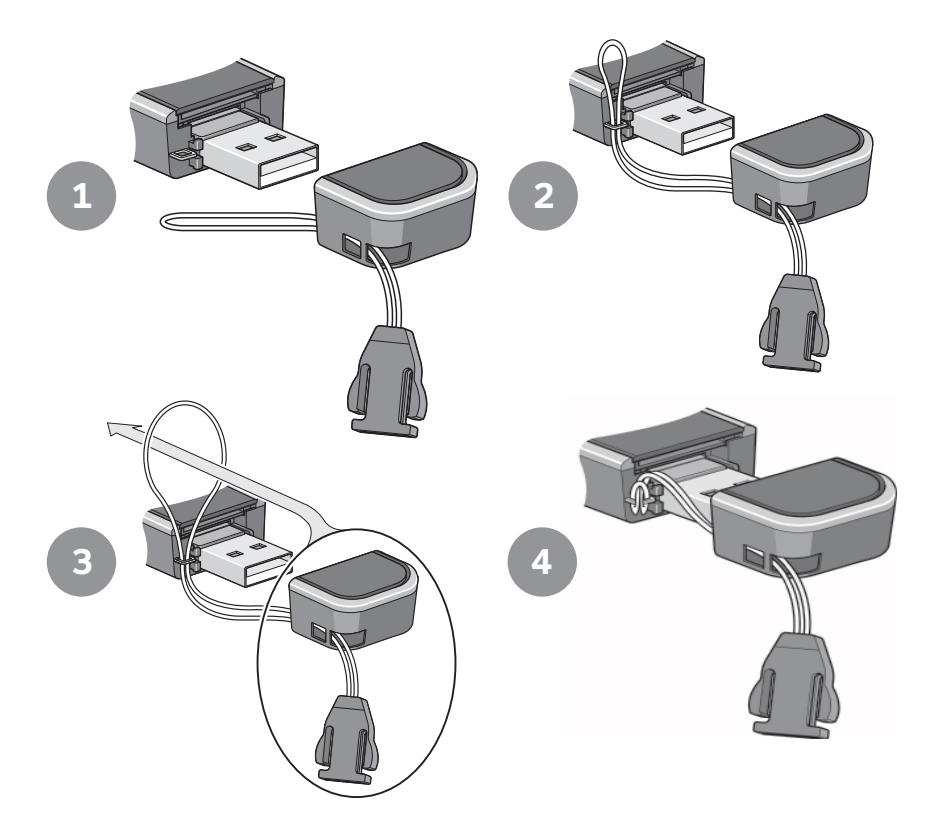

**SIERRA WIRELESS** 

#### **FAQ**

#### How do I find my wireless number?

If you have ACM open, go to the Help menu and select My Wireless Number. You can also find your wireless number on your sales receipt and monthly statements.

#### What do I do if ACM says "No SIM"?

Remove the Mercury from the computer and insert your AT&T SIM card. See page 6 for details. If you do not have a SIM card, contact AT&T.

### Troubleshooting your device

#### If ACM displays "Mobile Disabled"

- If AT&T Communication Manager displays a "Mobile Disabled" error,
- **1.** Enable the Mercury:
	- **a.** In the ACM window, click the **Connections** tab.
	- **b.** Position your mouse over the **Adapters** drop-down menu, and click **Turn on GSM**. Wait for the ACM to detect the Mercury.
- **2.** If the ACM still reports "Mobile Disabled", contact AT&T Customer Support for assistance.

#### If ACM displays "No Wireless Device Detected"

If AT&T Communication Manager displays a "No Wireless Device Detected" error,

- **1.** Click **Start**, and then click **Control Panel**.
- **2.** Double-click **TRU-Install**.
- **3.** When you are prompted to switch to modem mode, click **OK**.

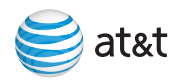

#### Find More Information

#### On the web

Interactive web tutorials are available at **att.com/WirelessTutorials**. Select Manufacturer: **Sierra Wireless** and Model: **Mercury** from the drop down menus.

Detailed support information including device specifications, troubleshooting, user forums and knowledge base articles are available at **att.com/DeviceSupport**.

#### From a phone

Call AT&T Customer Care at 800-331-0500 for assistance with your device or service.

Please enter the 10-digit wireless phone number associated with your AT&T USBConnect Mercury when prompted. This will ensure you get routed to a specialized Care team.

The wireless phone number associated with your Mercury can be found:

- · On your sales receipt; or
- · On your monthly statement; or
- · In ACM under the Help menu, select My Wireless Number.

Note: You must have the Mercury inserted into your laptop to find your wireless number.

Sierra Wireless is a trademark of Sierra Wireless, Inc. Microsoft and Windows are either registered trademarks or trademarks of Microsoft Corporation in the United States and/or other countries. All other brand or product names are or may be trademarks of, and are used to identify products or services of, their respective owners. © 2008 AT&T Intellectual Property. All rights reserved. AT&T, AT&T logo and other marks contained herein are trademarks of AT&T Intellectual Property and/or AT&T affiliated companies.

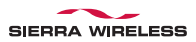